# **Hunter®**

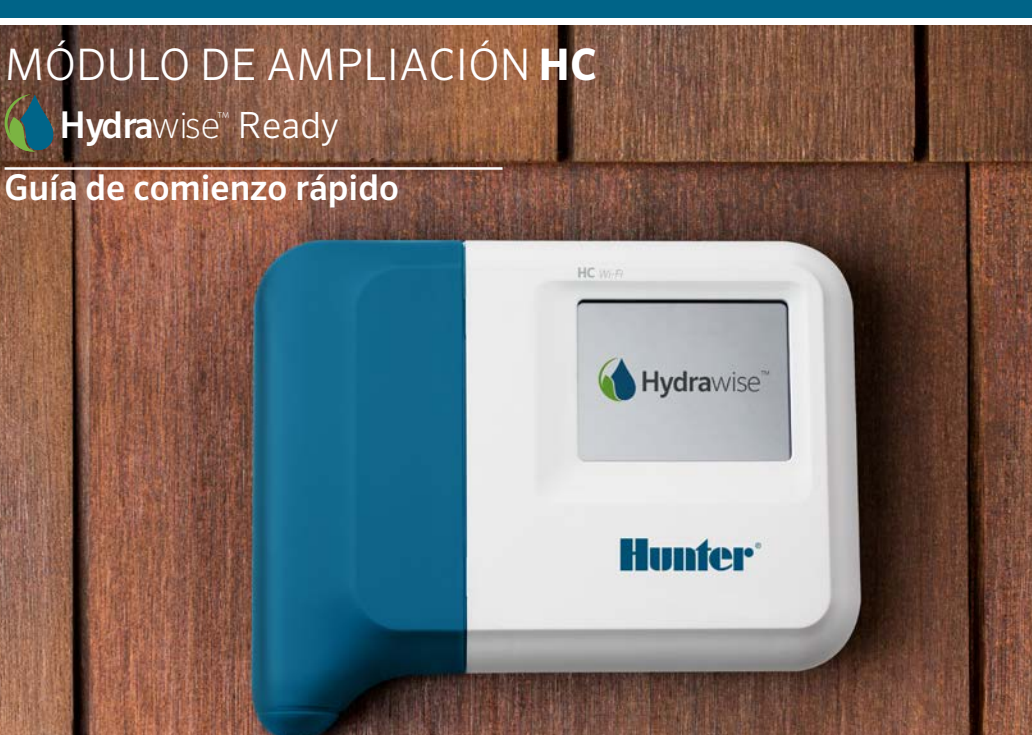

#### hunterindustries.com

# ÍNDICE DE CONTENIDO

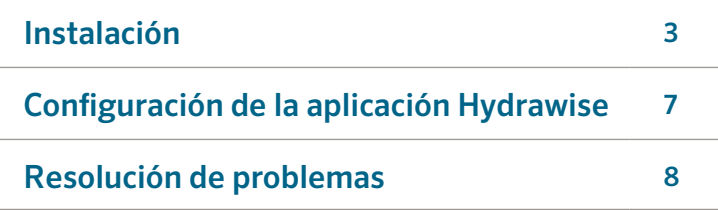

# AYUDA HC

Gracias por comprar el módulo de ampliación HC de Hunter. En esta guía de comienzo rápido aprenderá a instalar y configurar el módulo de ampliación HC. Para obtener ayuda relacionada con el software Hydrawise™ o con su cuenta Hydrawise visite hunter.direct/hchelp.

Su módulo de ampliación incluye:

- Un módulo de ampliación de 12 zonas con cubierta de cableado azul.
- Cable de expansión de 36 pulgadas (900 mm).
- Bolsa con 2 tornillos y 2 soportes cónicos de pared para montura en pared.

# INSTALACIÓN

## Ubicación del módulo de ampliación

El módulo de ampliación Hydrawise está diseñado para instalarse en una ubicación protegida. La ubicación seleccionada para el módulo de ampliación debe encontrarse a menos de 50 centímetros (20 pulgadas) del programador principal.

### Entrada de cables

El módulo de ampliación cuenta con dos opciones para la entrada de cables: desde la parte trasera de la caja o a través de un conducto situado en la parte inferior del módulo de ampliación.

- 1. Entrada desde la parte trasera del módulo: Con un cuchillo afilado, retire las dos muescas de la parte trasera del módulo de ampliación, tal como se muestra en el punto ① del diagrama.
- 2. Entrada a través del conducto de 34 de pulgada: Con un cuchillo afilado, corte siguiendo la línea semicircular del módulo de ampliación, tal como se muestra en el punto ②. Corte siguiendo la misma línea en la tapa de cableado azul del programador.

#### Instalación del módulo de ampliación

- 1. Utilizando una broca de 3/16 de pulgada de diámetro, taladre un agujero de 1 pulgada de profundidad (25 mm).
- 2. Introduzca el soporte de pared de plástico de manera que quede al mismo nivel que la pared.
- 3. Atornille el tornillo de 1 pulgada en el soporte, dejando aproximadamente 1/8 de pulgada (4 mm) de margen.
- 4. Coloque la caja del programador sobre la cabeza del tornillo.
- 5. Marque el segundo punto de montura (ver ③ en el diagrama), retire el módulo de ampliación, taladre el agujero, inserte el soporte de plástico, coloque la caja del programador sobre la cabeza del primer tornillo y atornille.

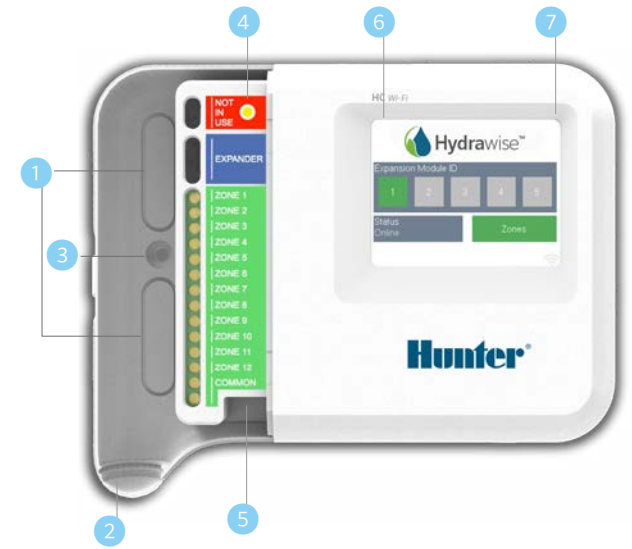

- ① Punto de entrada de cables trasero (retirar con cuchillo)
- Conducto de entrada de cables (retirar con cuchillo)
- Tornillo de montura en pared
- Indicador de corriente
- ⑤ Cable de entrada del módulo de ampliación
- ⑥ Ir a la pantalla anterior
- Ir a la pantalla de inicio

#### Conexión de las válvulas de solenoide

Su módulo de ampliación tiene 12 zonas. Si cuenta con una válvula principal, debe estar conectada con el programador principal. Consulte la guía de comienzo rápido del programador HC o hunter.direct/hchelp para ver las instrucciones de cableado.

#### Conexión del módulo de ampliación al programador principal

El programador principal suministra corriente al módulo de ampliación mediante un cable que conecta ambas unidades. Tenga en cuenta que solo el programador de 12 zonas es compatible con los módulos de ampliación.

#### PROGRAMADOR PRINCIPAL MÓDULO DE AMPLIACIÓN

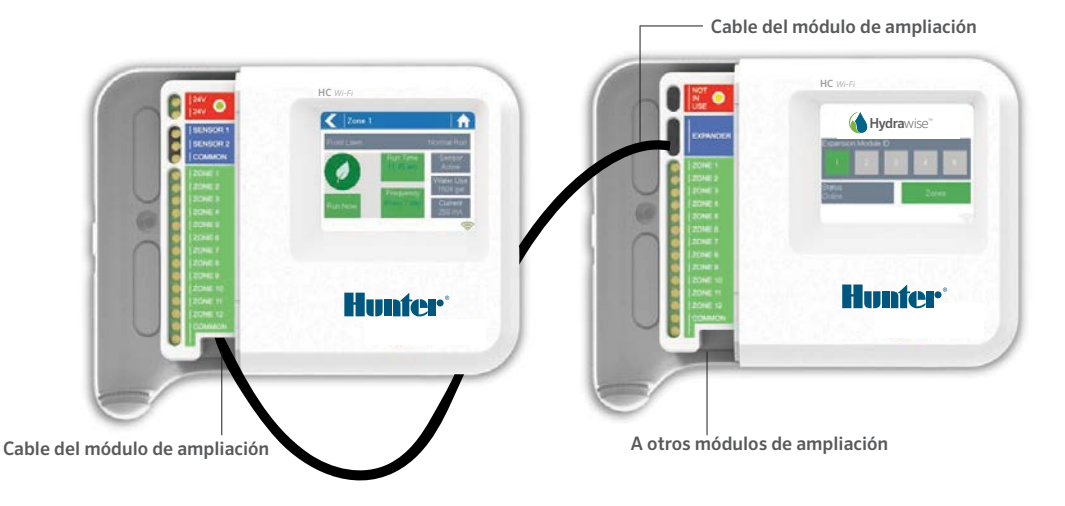

## Conexión del módulo de ampliación

El programador principal suministra corriente al módulo de ampliación mediante un cable que conecta ambas unidades. Tenga en cuenta que solo el programador de 12 zonas es compatible con los módulos de ampliación.

- 1. Utilizando el cable incluido, conecte el controlador maestro y el módulo de ampliación. El controlador maestro tiene sólo un puerto para conectar un módulo de ampliación, mientras que este ultimo cuenta con dos puertos de conexión.
- 2. Cuando el cable esté conectado, el módulo de ampliación se encenderá.
- 3. Coloque la cubierta de cableado azul para sellar el programador y proteger el cableado.

## Configuración del ID del módulo de ampliación

Cada módulo de ampliación debe tener configurado un ID del módulo de ampliación. Esto debe hacerse solo

Nota: Debe utilizar el cable incluido para el módulo de ampliación. Si utiliza otros cables podría dañar el programador o el módulo de ampliación. Se pueden encadenar dos módulos de ampliación para crear un máximo de 36 zonas con el puerto adicional del módulo de ampliación (identificado con 5 en el diagrama).

una vez. Puede elegir cualquier ID del módulo de ampliación entre 1 y 2, siempre y cuando sea único para su instalación.

- 1. Puede seleccionar el ID del módulo de ampliación tocando el número en la pantalla táctil del módulo de ampliación.
- 2. El ID cambiará a color anaranjado para indicar que se configuró el ID del módulo de ampliación. Cuando el ID del módulo de ampliación se haya configurado en su programador (consulte la siguiente sección), este color cambiará a verde y el estado cambiará a Online (en línea) para indicar que la conexión entre el programador principal y el módulo de ampliación se realizó correctamente.

# CONFIGURACIÓN DE LA APLICACIÓN HYDRAWISE

Necesita configurar el programador Hydrawise para el nuevo módulo de ampliación. Cuando haya agregado un módulo de ampliación a su programador, podrá configurar zonas adicionales.

#### Inicio de sesión en su cuenta de Hydrawise

1. Inicie sesión con su cuenta de la misma manera que lo hizo al registrar su programador.

#### Agregar el módulo de ampliación a la configuración del programador

2. En la sección **Configuration** (Configuración), agregue un nuevo módulo de ampliación. Asigne un nombre y un número de ID entre 1 y 2. Este ID debe coincidir con el ID que configuró en la pantalla táctil del módulo de ampliación. En menos de 60 segundos el ID del módulo de ampliación en el módulo de ampliación cambiará a color verde y el estado cambiará a Online para indicar que se configuró correctamente.

#### Añadir nuevas zonas

3. Vaya a Zones (Zonas) y agregue nuevas zonas de riego.

Finalizó con éxito la instalación.

# RESOLUCIÓN DE PROBLEMAS

# El color del ID del módulo de ampliación es anaranjado

- Compruebe que haya añadido un módulo de ampliación para el programador en la aplicación Hydrawise (consulte las instrucciones en la sección Configuración de la aplicación Hydrawise).
- Compruebe que el ID del módulo de ampliación configurado en el módulo de ampliación coincide con la configuración en su programador Hydrawise.
- Compruebe que el programador principal está conectado a la red inalámbrica.

### Todos los ID del módulo de ampliación son de color gris

• No ha configurado un ID del módulo de ampliación en el módulo de ampliación. Toque el botón 1 o 2 en el módulo de ampliación para definir el ID del módulo de ampliación.

## El módulo de ampliación no inicia

- Compruebe que el ID del módulo de ampliación en el módulo de ampliación sea de color verde y tenga el estado Online.
- Si su anterior programador tenía una válvula maestra (a veces llamada MV), tendrá que configurar una válvula maestra en la aplicación y conectarla a una zona libre en el programador. Puede encontrar instrucciones detalladas en el sitio web de Hydrawise.
- Compruebe que el cableado es correcto. Si no se inicia ningún solenoide, compruebe que su cable COMMON (común) está bien conectado.

¿Quiere más información sobre el producto? Encuentre consejos de instalación, programación y más...

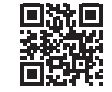